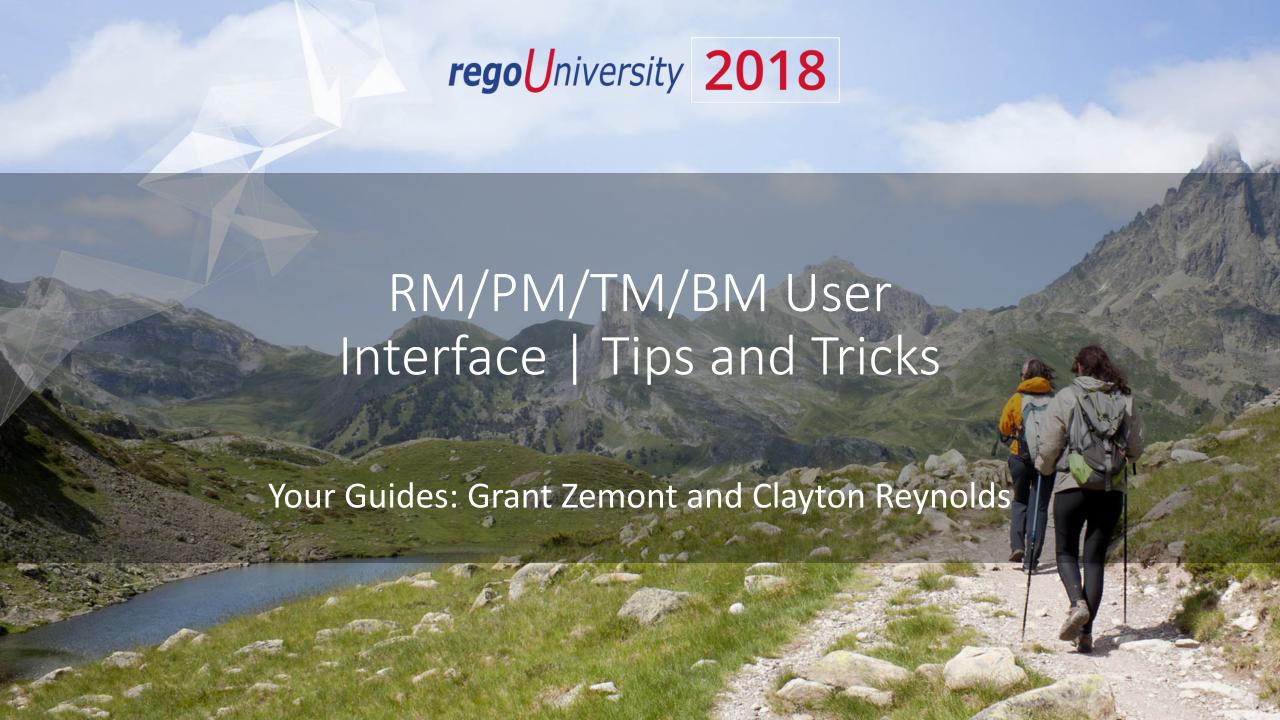

# Part I: CA PPM Classic View

rego University 2018

Let Rego be your guide.

## Introductions

• Take 5 Minutes

Turn to a Person Near You

• Introduce Yourself

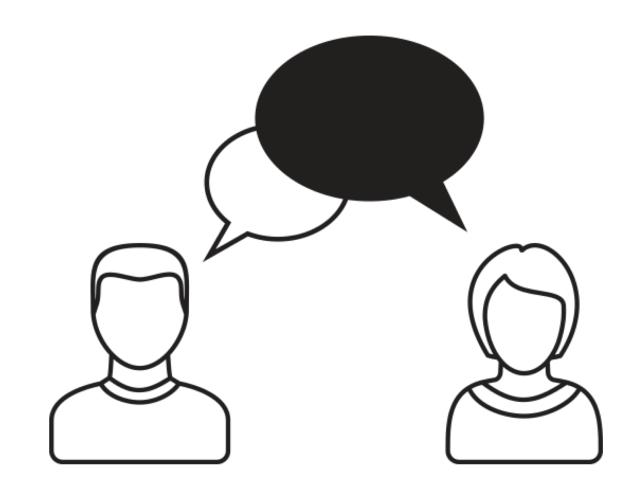

## Our Goal And Purpose

• Purpose: to make life a little easier using CA PPM in providing support for Resource and Project Managers.

Goal: to hear you say "I didn't know you could do that!"

# Agenda

- Open Mic
- PM Tips and Tricks
- RM Tips and Tricks
- Questions

## Open Mic

• Do you find CA PPM difficult to use?

What are some of your pain points?

What do you find difficult?

# Saving Favorite Links And Adding Sections

- Add your favorite links and actions. Go to Favorites menu > Configure > Add Section > Next > Fill out fields > Save and Return
- Then checkmark next to the links and click the Move button to place them under the appropriate sections

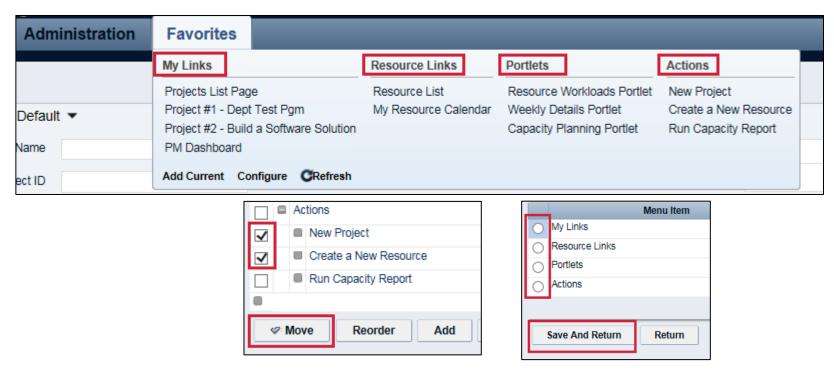

## What Do The Asterisks Mean?

Red = a required field exists and is empty

Gray = a required field exists and is filled

None = no required field exists

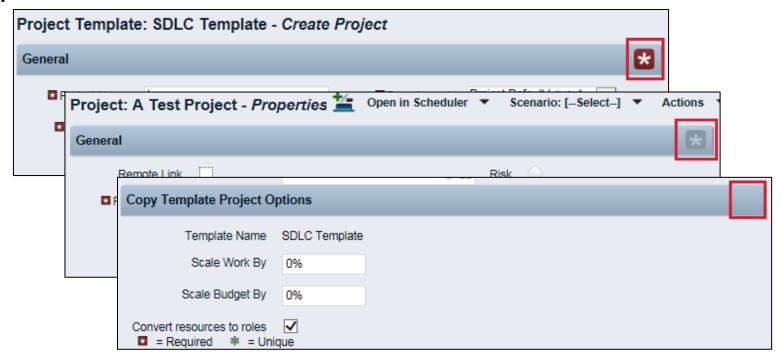

## Collapse And Expand Sections

Click the section bars to collapse/expand that section

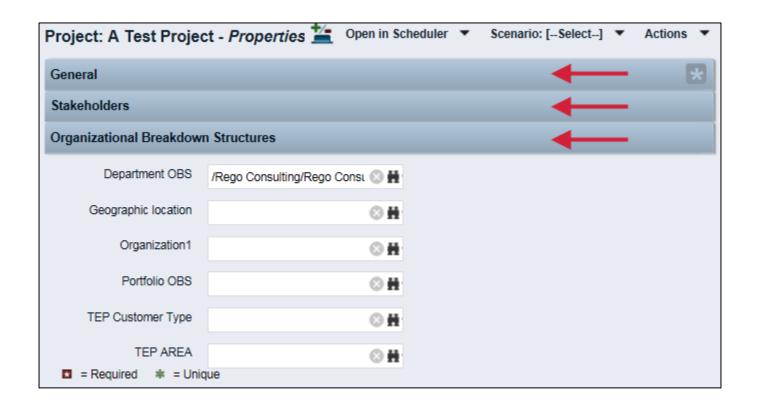

## Open Multiple Tabs In CA PPM To Save Time

- Did you know you can have multiple tabs open in CA PPM?
- Save navigation time by jumping back and forth between tabs
- Right-click on a link and:
  - In IE click Open in new tab
  - In Firefox/Chrome click Open link in new tab

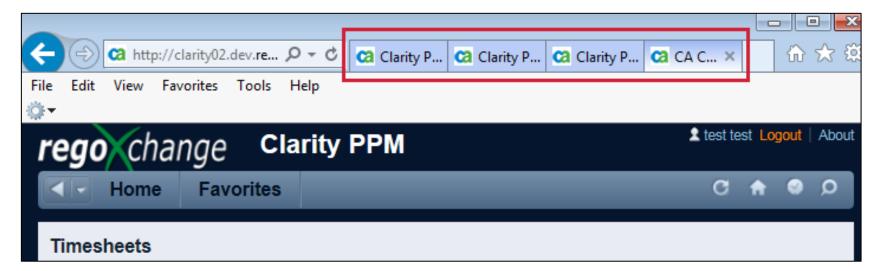

## Save Time By Saving A Filter

- Save a "My Team" or "My Projects" filter and make it your Default filter. Save Portlet filters too!
- Go to the Portlet/Page > Enter filter criteria > Filter > Save Filter > Enter a Name > Check Default > Save and Return

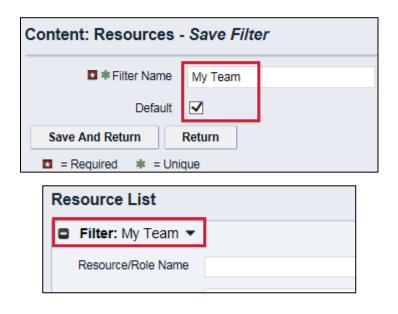

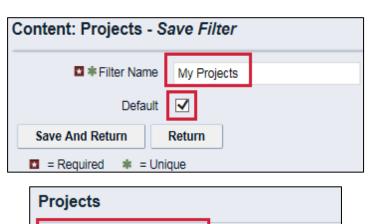

## Populate Timesheets Quickly

- Quickly fill a timesheet by clicking the Populate button.
- Click Configure to select Populate options, then Populate.
- In 14.4, "Copy time entries from previous timesheet" has been adjusted to ONLY pull tasks from the previous timesheet (no longer includes tasks that you have ETC on).

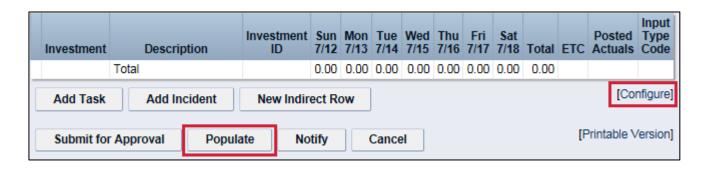

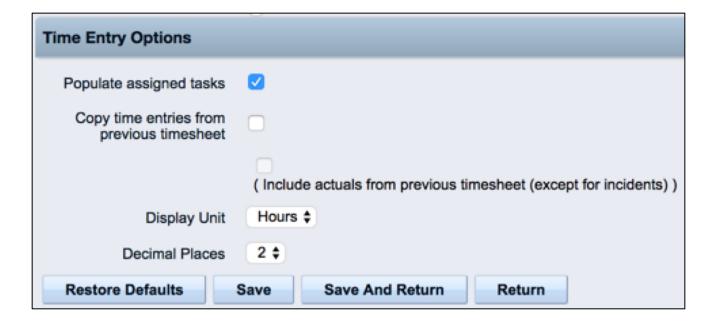

## Turn User Notifications On/Off

- Alerts, Email and Text Messages (SMS) are available
- Go to Home > Personal > Account Settings > Notifications
- Enter a SMS address on the Personal Information tab

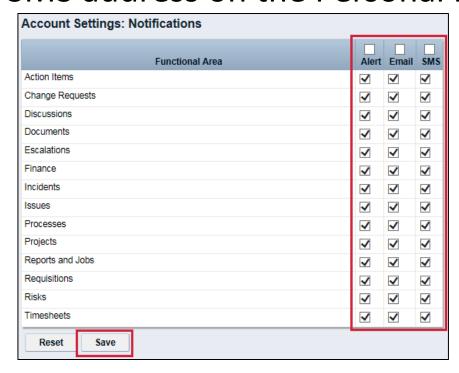

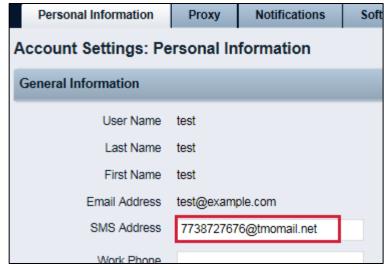

- 1. T-Mobile: @tmomail.net
- 2. AT&T: @txt.att.net
- 3. Sprint: @messaging.sprintpcs.com
- 4. Verizon: @vtext.com

## Copy And Paste In Time-Scale Grid Views

#### Need to fill the same value in multiple cells?

- 1. Click in cell (edit mode), hit the enter key (display mode)
- 2. Shift + Arrow keys to highlight additional cells
- 3. Ctrl + C (dashes appear)
- 4. Click in the destination cell to paste, hit the enter key
- 5. Ctrl + V (paste values in)
- 6. Save your changes

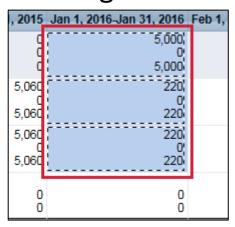

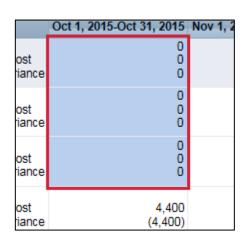

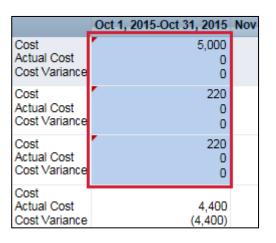

## Copy And Paste Entire Row, Column Or Table

- Select an entire row
  - Press Shift + Ctrl + Right Arrow to select the entire row
- Select an entire column
  - Press Shift + Ctrl + Down Arrow to select the entire column
- Select entire grid
  - Use both steps above to select all cells in the grid
- To delete multiple values, select one or more cells and press the Delete key

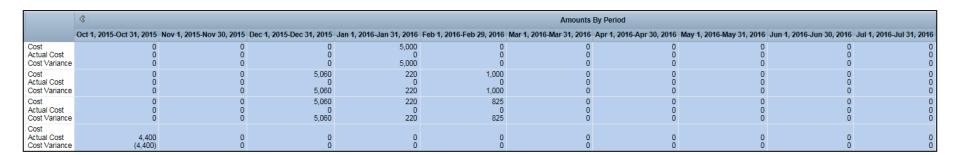

## Update Allocation Hours On Team Detail Page

- Go to Project > Team > Detail page
- Enter allocations in hours by week, month or year
- CA PPM converts hours into a %-based allocation segment

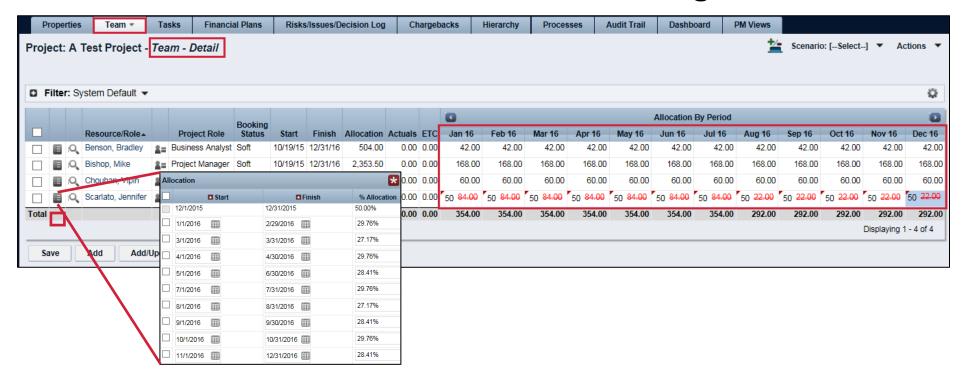

## Team-Detail Page View Configuration

- Adding Availability, Actuals and ETC give the RM/PM a clear view for comparisons on the project
- Aggregate Allocation shows <u>all</u> allocations for the resource

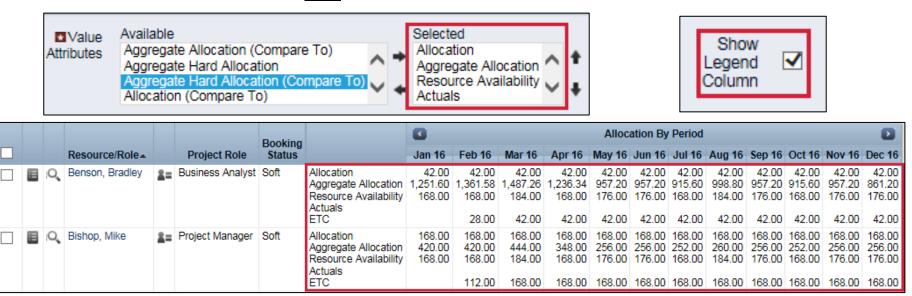

## Highlight Rows And Expanding/Collapsing Filters

- Remove/Change Highlight Row
  - Your Portlet > Options > Configure > List Column Section > Options > Highlight Row by Attribute

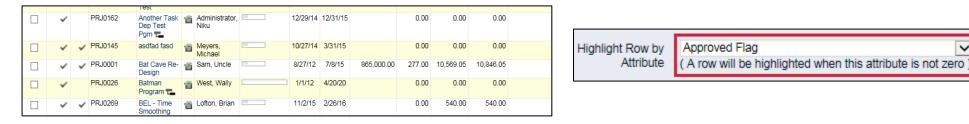

- Portlet filter section can be defaulted to be expanded or collapsed
  - Your Portlet > Options > Configure > List Filter Section > Layout > Settings section > Default Filter State

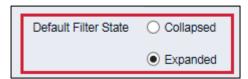

#### Add a Link to a List View

- Your Portlet > Options > Configure > List Column Section > Fields > Select the Attribute Properties(■)
- You may add a link to any page you have view access. Also, some out of the box pages (Documents, Discussions, Subprojects, Status Reports, Gantt, etc)

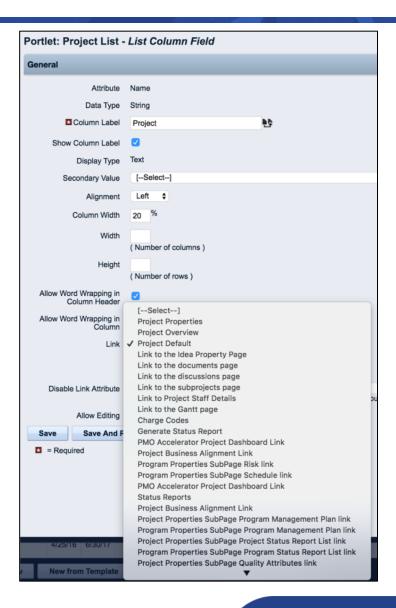

## Add a New Image and Link to a List View

- Your Portlet > Options >
   Configure > List Column Section
   > Fields > New
- Select Image and then select and image and the desired link.
- In this example, we've created a new link to the Status Reports of the project from the list view.

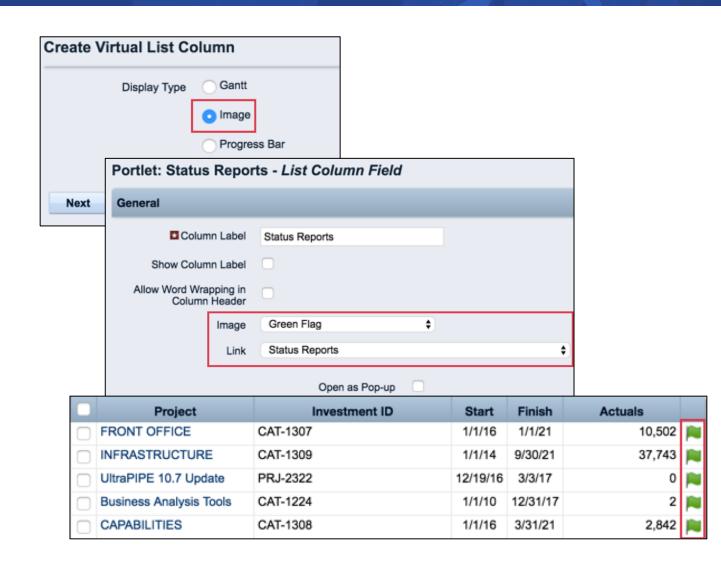

## Add A Totals Row On Portlets

 Add a "Totals" row to the bottom of almost any portlet to calculate Sum, Average, Count, Min, Max, Std Dev., and Variance

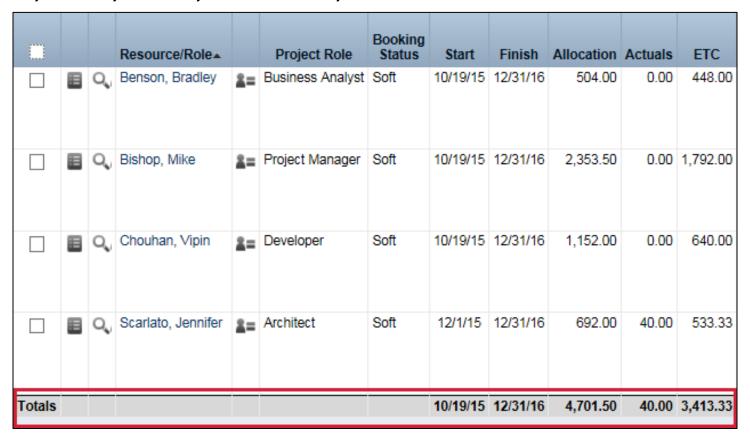

## Set Sub Projects To Read-Only

- Open Programs or Master projects in MSP or OWB without locking the subprojects below it
- Go to Project > Properties > Subprojects > Set Read-Only
- This will allow PMs to edit the WBS on the Program/Master project level without locking the children

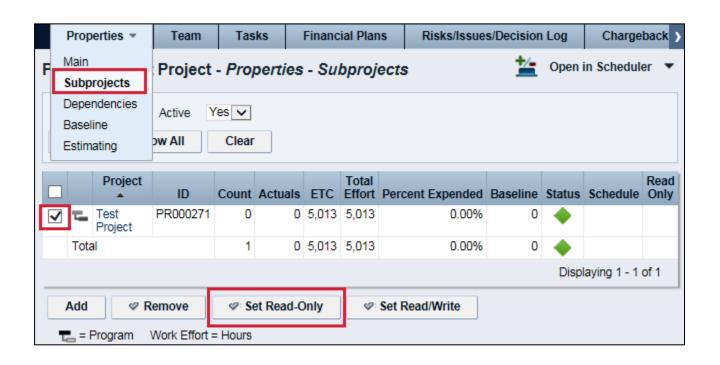

# Print From The CA PPM (Clarity) Gantt View

Open up the Clarity Gantt

Add preferred column in your view

Click the Printable View icon

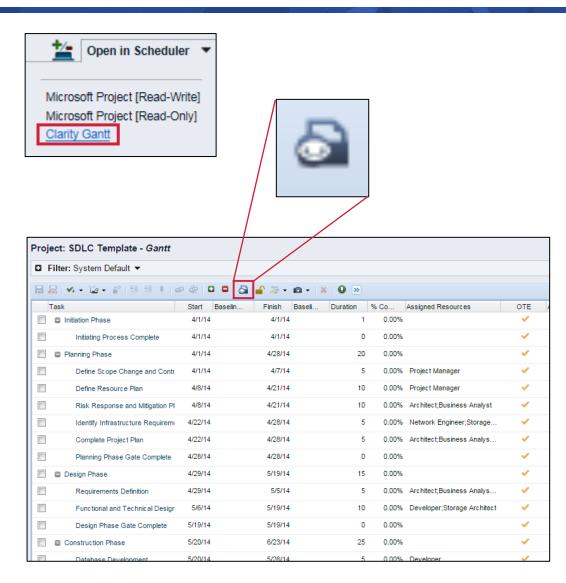

## Assign A Resource To Multiple Tasks At Once

Go to Clarity Gantt > check the tasks > click the Assign Resources icon > select the resource(s) you want to assign

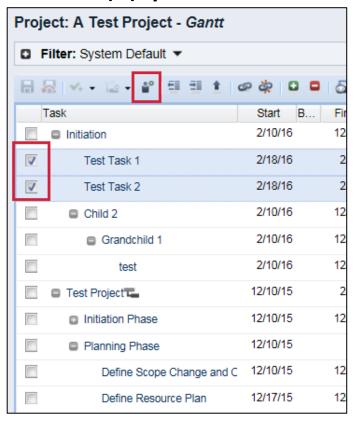

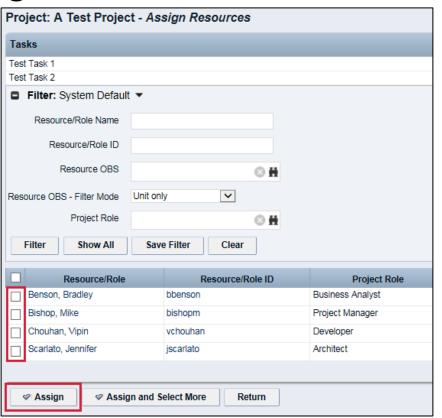

## Copy Tasks From A Template Or Another Project

 Easily copy tasks from a Template or even another project. Go to Project > Tasks tab > Actions Menu > Copy Task from Template > Adjust Template filter accordingly

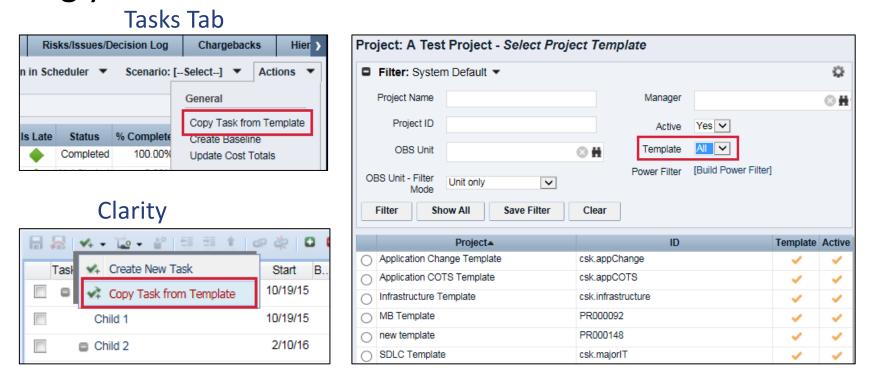

# Add Resources Using "Add/Update By OBS"

 Add resources to a project by OBS by going to the Project > Team > Add/Update by OBS

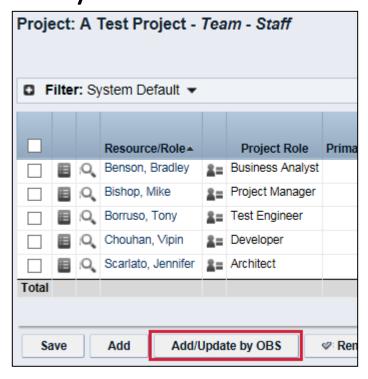

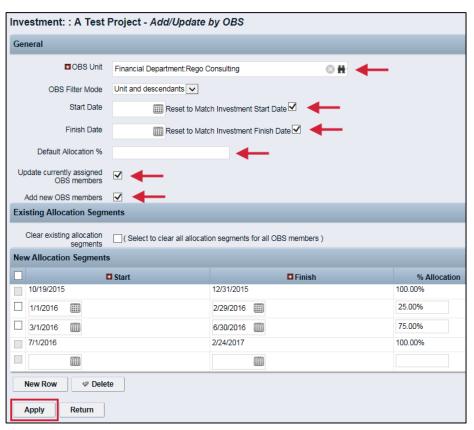

## Resource Document Manager

- Document Manager on the Resource Profile is personal document storage for the resource
- Allows for checking out and version control

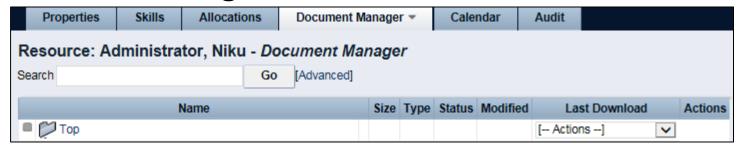

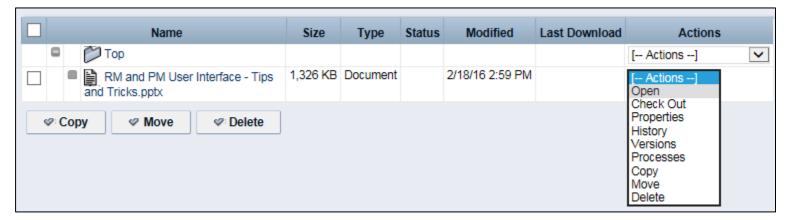

#### Add Actuals To The Resource Workloads Portlet

- Easily compare Availability, Allocations, Actuals and ETCs across all Projects by Resource or OBS
- Change from a "Column Graph" to "Number" and add the desired fields to the "virtual" Allocation field

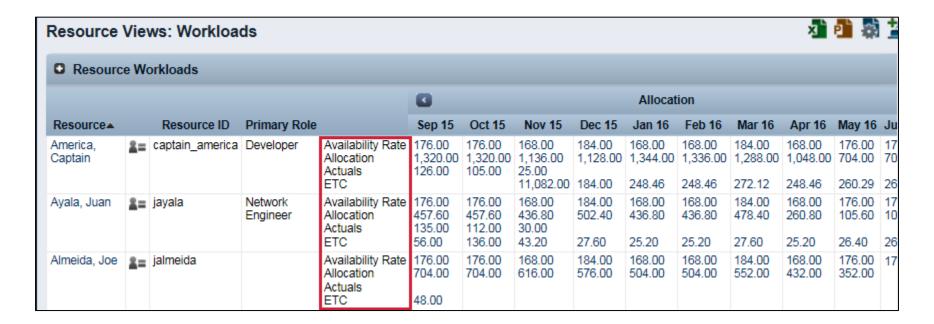

## Update Resource Management Data In A Grid

- Save time and update Allocations right in a grid portlet for your entire team
- Go to the Weekly Detail portlet and click the cell to update
- Save your changes

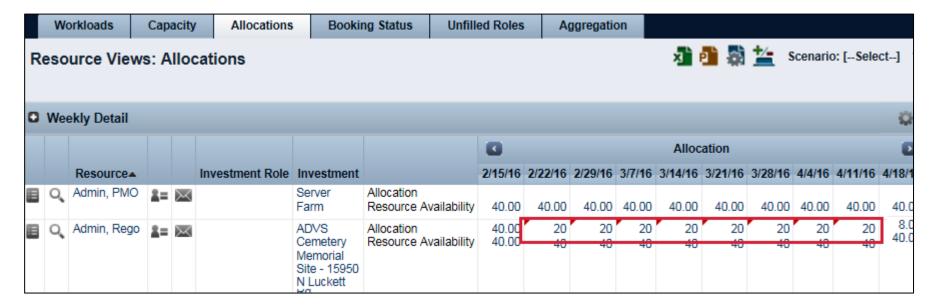

## Adjust Work Effort in TSV

- Your Portlet > Options >
   Configure > List Column Section
   > Options > Work Effort Unit of
   Measure
- If an update is made in one option (FTE) it will be translated into another value if adjusted

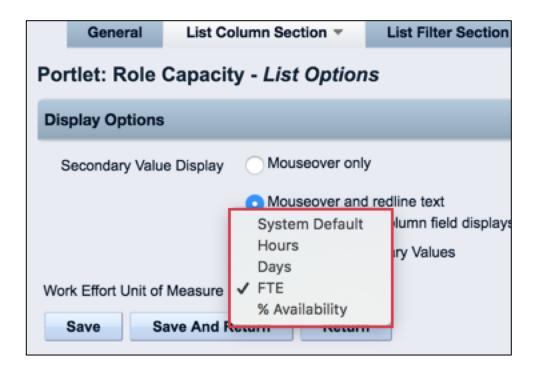

## Time Slice Extension

#### • In the Out of the Box configuration the date ranges are as follows:

28 Daily - One week in the past, the current day and 3 weeks in the future
 16 Weekly - 2 weeks in the past, the current week and 13 weeks in the future
 36 Monthly - 4 quarters in the past, the current quarter and 7 quarters in the future
 Year, Quarter and Monthly periods all use monthly slices

#### • With the extension, the new internal time slice ranges will be as follows:

- 42 Daily 7 days in the past, the current day and 4 weeks in the future
   45 Weekly 4 weeks in the past, the current week and 40 weeks in the future
   51 Monthly 4 quarters in the past, the current quarter and 12 quarters in the future
   Year, Quarter and Monthly periods all use monthly slices
- This is enabled via a simple .xml file provided by CA Support. On Demand customers are able to open a ticket and have it installed. On Premise open a ticket to receive the .xml file

# Old School – Keyboard Shortcuts

| Navigation          | Keystrokes                   |
|---------------------|------------------------------|
| Home Menu           | Ctrl+Alt+h                   |
| Administration Menu | Ctrl+Alt+a                   |
| Favorites Menu      | Ctrl+Alt+f                   |
| Back                | Ctrl+Alt+b or Alt+Left Arrow |
| Home Page           | Ctrl+Alt+Home                |
| Refresh             | Ctrl+Alt+F5                  |
| Search              | Ctrl+Alt+s                   |
| History             | Ctrl+Alt+v                   |
| Help                | F1                           |

# Part 2: CA PPM 15.4 New UX

rego University 2018

Let Rego be your guide.

## New UX: Excel-like Functionality

Along with easier copy/Paste functionality, the new UX allows you to quickly add and remove columns from

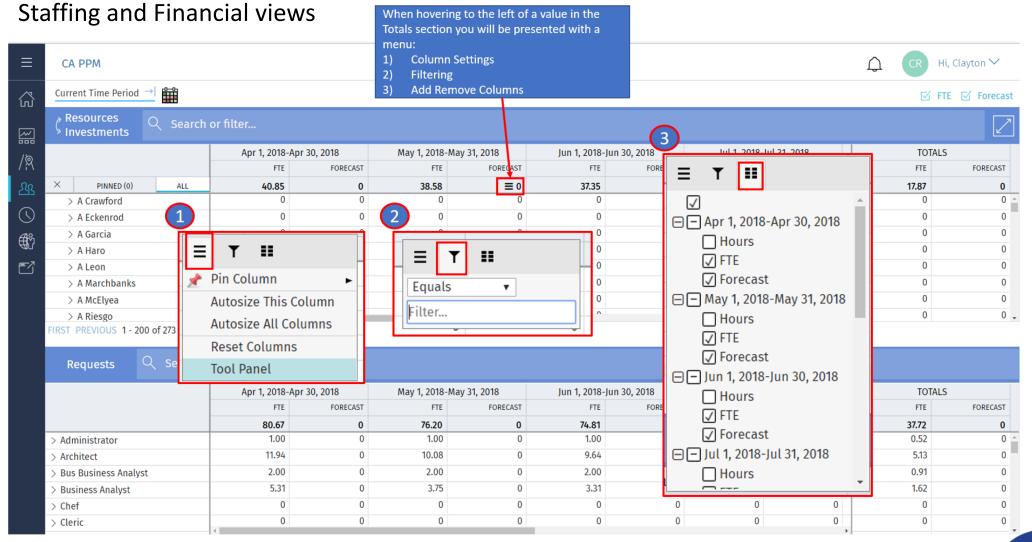

## New UX: Mixed Timescales

In Staffing Views we can have a mix of timescales such as Monthly, Quarterly and Annually

- All in one view!!

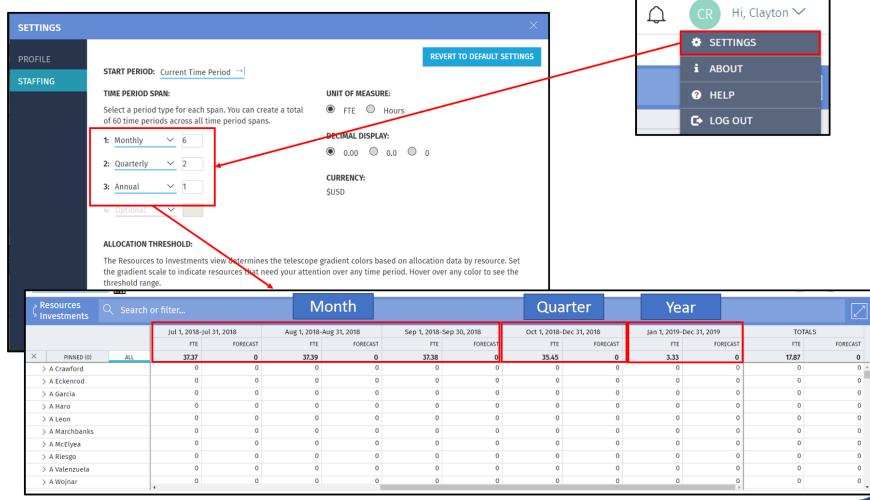

# New UX: Roadmaps Overview (1)

- Two new objects introduced in 15.4
  - Roadmap
  - Roadmap Item
- Objects are only viewable in New UX, but can only be configured in Classic UX

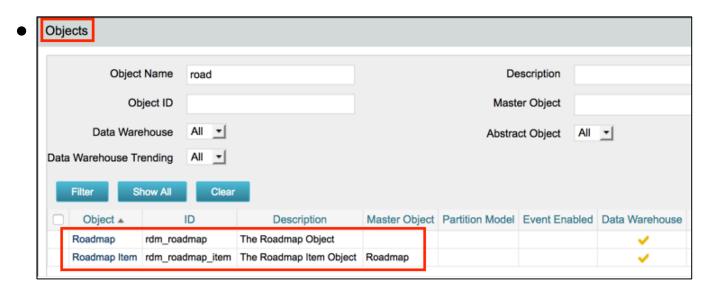

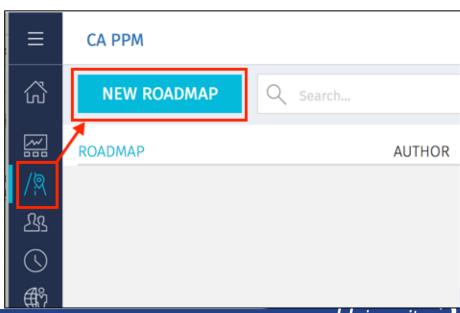

# New UX: Roadmaps Overview (2)

- Roadmaps are not tied to Projects, Ideas, etc., and can not be synchronized with Projects/Ideas – they are entirely separate objects.
- Fiscal Period based based on system base entity
- Supports view by yearly, monthly and quarterly fiscal periods.
- Can change zoom level, periods
- Can change what swimlanes are organized by stakeholder, outcome, etc.
- Can import data from CSV to Roadmap

- 3 Roadmap Views:
  - Timeline
  - 2. Board
  - 3. Grid

Can add items and edit in all 3 views.

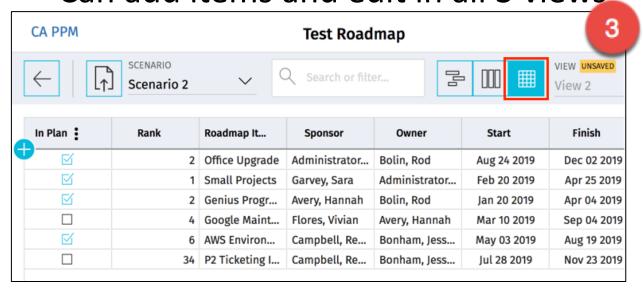

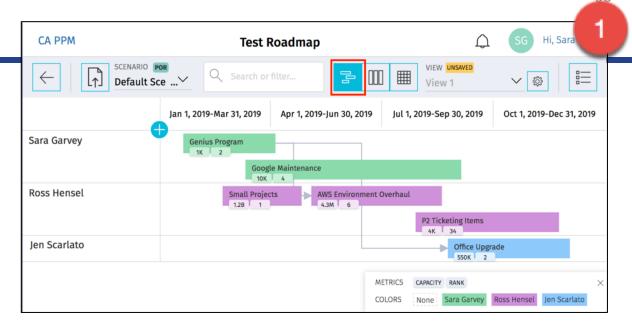

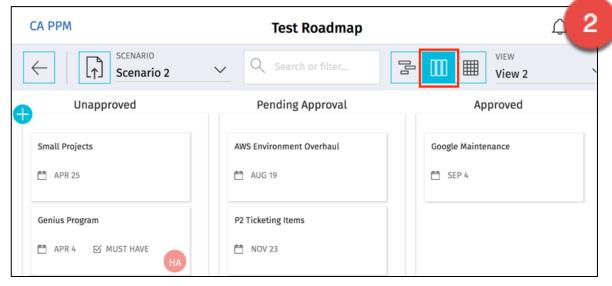

# Questions?

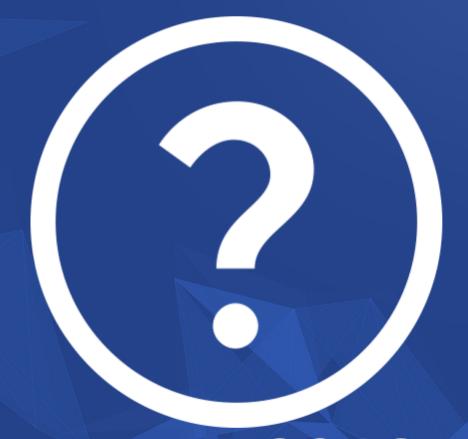

rego University 2018

Let Rego be your guide.

# Thank You For Attending regoUniversity

#### Instructions for PMI credits

- Access your account at pmi.org
- Click on Certifications
- Click on Maintain My Certification
- Click on Visit CCR's button under the Report PDU's
- Click on Report PDU's
- Click on Course or Training
- Class Name = regoUniversity
- Course Number = Session Number
- Date Started = Today's Date
- Date Completed = Today's Date
- Hours Completed = 1 PDU per hour of class time
- Training classes = Technical
- Click on I agree and Submit

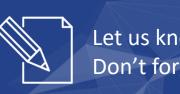

Let us know how we can improve! Don't forget to fill out the class survey.

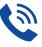

#### Phone

888.813.0444

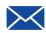

#### **Email**

info@regouniversity.com

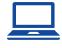

#### Website

www.regouniversity.com